# Page types that need Info Box mods

"Info Box" refers to the text + image description area shown below input fields for **setup states of pages**, in overlays when we want to link to more info about a page or section, and in the place of a mod on an overview-type page that would otherwise be filled with juicy data. The purpose of these mods is to inspire users to setup the info needed to get value out of the section.

#### Setup State of a Page

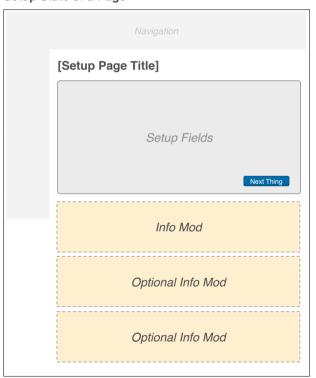

#### Feature Detail Layer

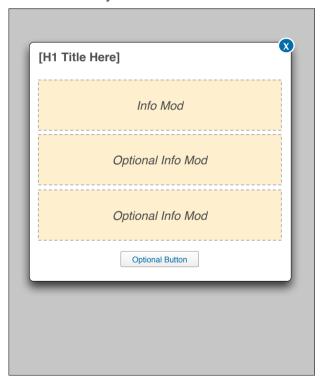

Setup or Service Down State of a Moz Mod

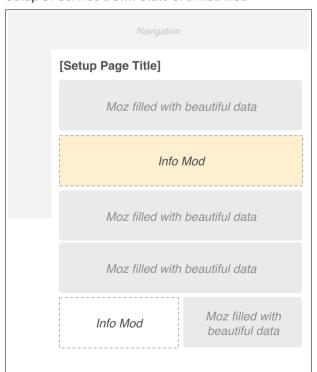

# Page types that need Tool Box mods

"Tool Box" refers to the text + image description area shown below input fields for **default states of tool pages**. The purpose of these mods is to describe the primary features of the tool and explain what value the tool/reports provide to users.

#### Default State of a Tool Page (w/left nav)

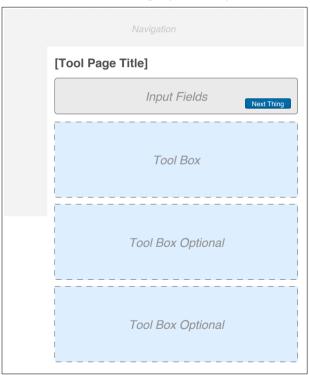

#### Default State of a Tool Page (w/o left nav)

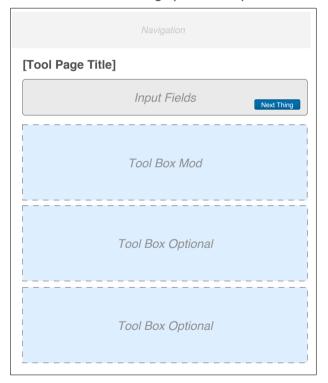

# Page types that need Story Box mods

"Story Box" refers to the description areas used to link deeper into the app or out to Moz.com. The purpose of these mods is to describe the value of the deeper/cross-linked section with minimal words, clear call to actions, and imagery as needed.

#### Link deeper into the app (w/o left nav)

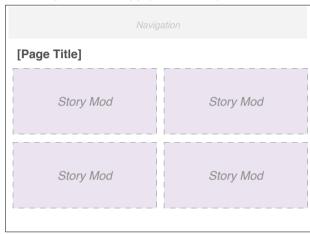

#### Cross-link to content on Moz.com (whole page)

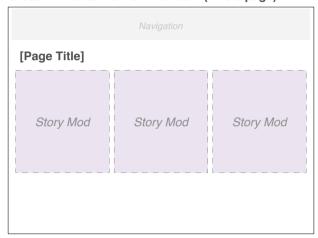

#### **Cross-link to other sections of the App**

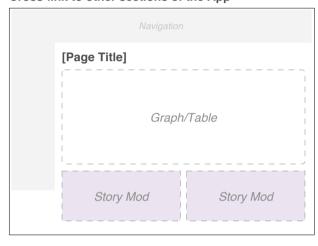

#### Link deeper into the app (w/left nav)

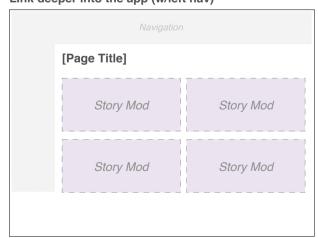

#### Cross-link to content on Moz.com (whole page)

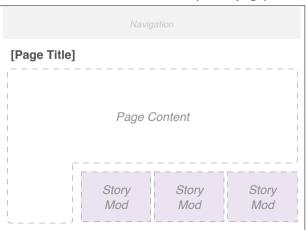

#### Default State of a Tool Page might have story mods

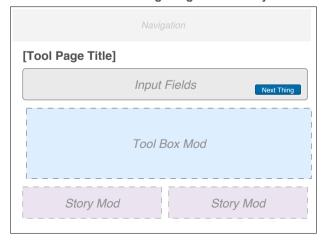

# **Info Boxes**

Small text (or image) area

Large image (or text) area

#### **Info Box Basics**

As a general rule, info boxes are 1/3 image or text, and the other 2/3 text or image, respectively.

Info boxes are also:

- flexible height
- fixed width
- gray text on a white bg
- shown alone or with others

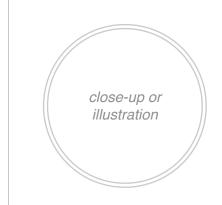

#### **Header Goes Here**

Intro info as needed goes here (optional):

- Detail bullet points are optional
- Here's a point
- Last thing you need to know

More info as needed goes here (optional). Marzipan brownie jelly lollipop pastry oat cake. Optional Llnk

Optional Button

### **Light Image Left**

This is the primary mod used to describe a tool or feature when more text detail is needed.

### **Header Goes Here**

Intro info as needed goes here (optional):

- Detail bullet points are optional
- Here's a point
- Last thing you need to know

More info as needed goes here (optional). Marzipan brownie jelly lollipop pastry oat cake. Optional Llnk

Optional Button

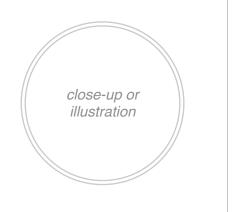

### **Light Image Right**

This is the secondary mod used to describe a specific feature when following a left-aligned image.

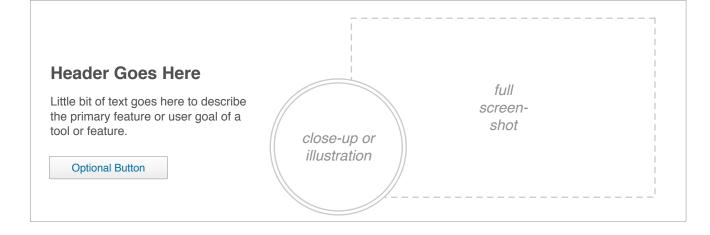

### **Heavy Image Right**

This is the primary mod used to describe a tool or feature when more visual detail is needed.

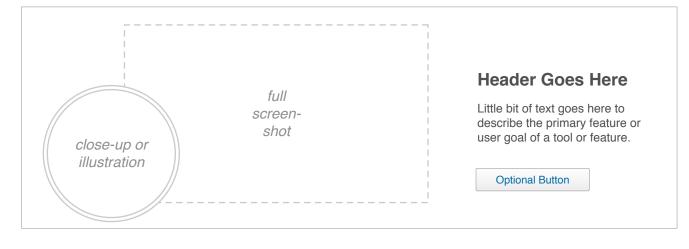

## **Heavy Image Left**

This is the secondary mod used to describe a specific feature when following a right-aligned image.

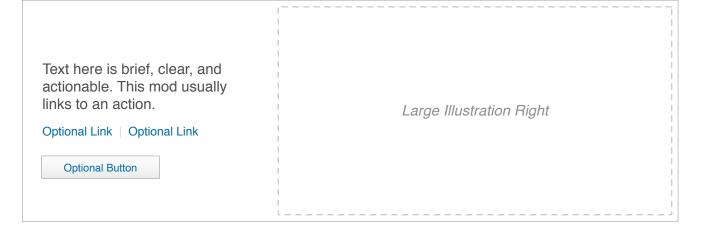

## **Basic Info Box**

This is a flexible mod type used for large illustrations on moz mod down pages, welcome pages, and other messaging types that may come up.

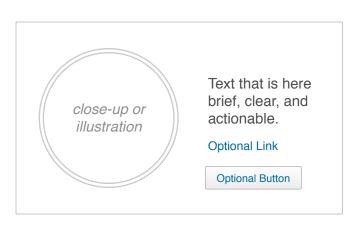

Text here is brief, clear, and actionable.

Optional Link

Optional Button

## Basic Mini Info Box

With Image: This mod is used to replace a 1/2 column data mod when setup is needed.

Without Image: Perhaps no image is used when replacing a data mod that is 1/3 column or smaller (switch to a story mod)

**NOTE:** We don't want to distract the user by taking them to a different page or layer over the page to describe more detail about a section. If we need more real estate, we should use mods in conjuncture with one another.

# **Tool Boxes**

Small text (or image) area Large image (or text) area

#### **Tool Box Basics**

Formatted similar to basic info boxes, tool boxes are only used for the default state of a tool.

Tool boxes are also:

- flexible height
- fixed width
- white text on a blue/dark bg
- usually shown alone
- never shown with text links

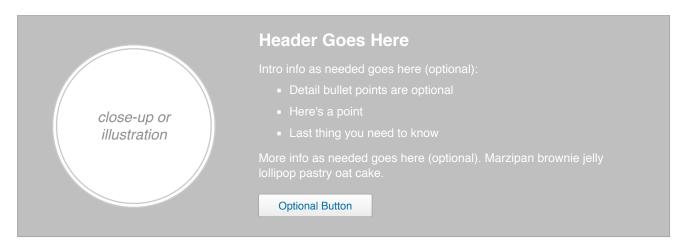

### **Light Image Left**

This is the primary mod used to describe a tool or feature when more text detail is needed.

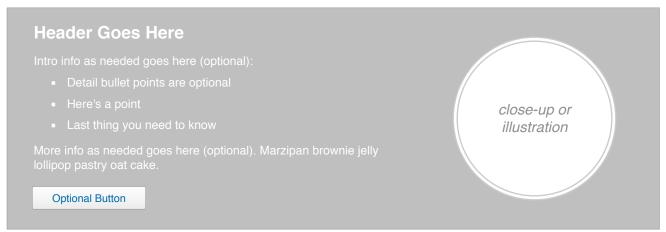

### **Light Image Right**

This is the secondary mod used to describe a specific feature when following a left-aligned image.

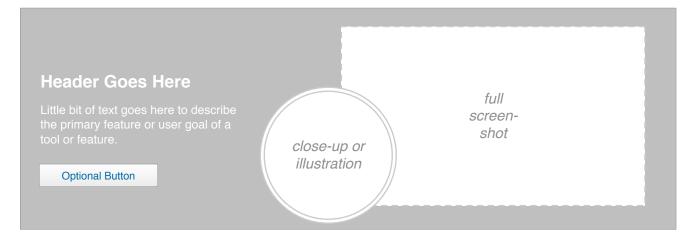

#### **Heavy Image Right**

This is the primary mod used to describe a tool or feature when more visual detail is needed.

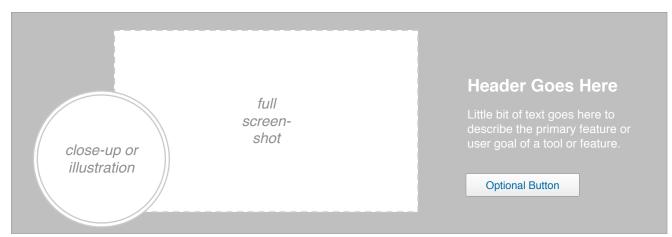

#### **Heavy Image Left**

This is the secondary mod used to describe a specific feature when following a right-aligned image.

**NOTE:** We don't want to distract the user by taking them to a different page or layer over the page to describe more detail about a tool. If we need more real estate, we should use mods in conjuncture with one another.

# **Story Boxes**

Story boxes can be used alone to fill a 1/4 - 1/2 column layout, or can be grouped into full width moz mods, which can be stacked vertically down a page. The hight and width is flexible, but the image size and placement is fixed.

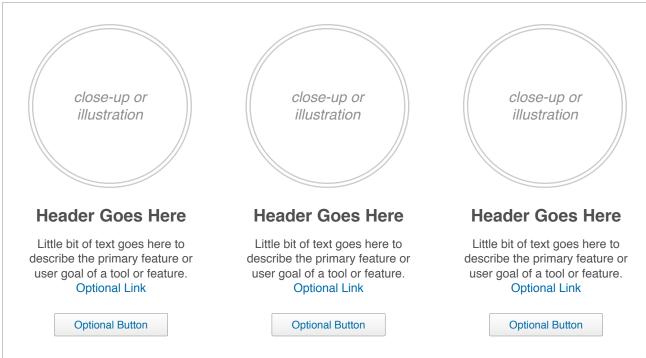

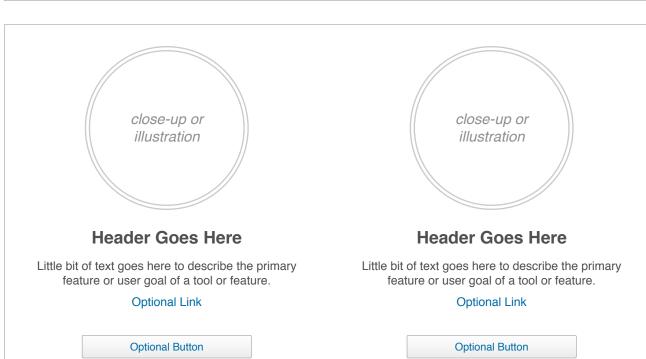

### **Image High**

This mod can be used solo, or in a 2 or 3-column layout. The Image stays the same size, but the text box is flexible to fill the space it needs to.

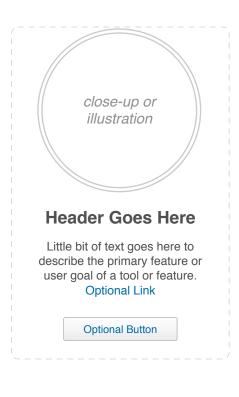

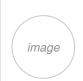

### **Header Here**

Little bit of text goes here. Optional Link

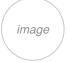

### **Header Here**

Little bit of text goes here. Optional Link

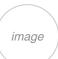

### **Header Here**

Little bit of text goes here. Optional Link

## **Little Image Left**

This mod can be used solo, or in a 2 or 3-column layout. The Image stays the same size, but the text box is flexible to fill the space it needs to.

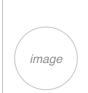

## **Header Here**

Little bit of text goes here. Optional Link

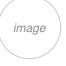

## **Header Here**

Little bit of text goes here. Optional Link

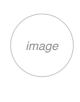

## **Header Here**

Little bit of text goes here. Optional Link

## **Header Here**

Little bit of text goes here. Optional Link

Optional Button

## **Header Here**

Little bit of text goes here. Optional Link

Optional Button

## **Header Here**

Little bit of text goes here. Optional Link

Optional Button

## No Image

This mod can be used solo, or in a 2 or 3-column layout. The Image stays the same size, but the text box is flexible to fill the space it needs to.

## **Header Here**

Little bit of text goes here. Optional Link

Optional Button

## **Header Here**

Little bit of text goes here. Optional Link

**Optional Button** 

## **Header Here**

Little bit of text goes here. Optional Link

Optional Button

# **Example Content**

## **Feature Mod (Research Tools Example)**

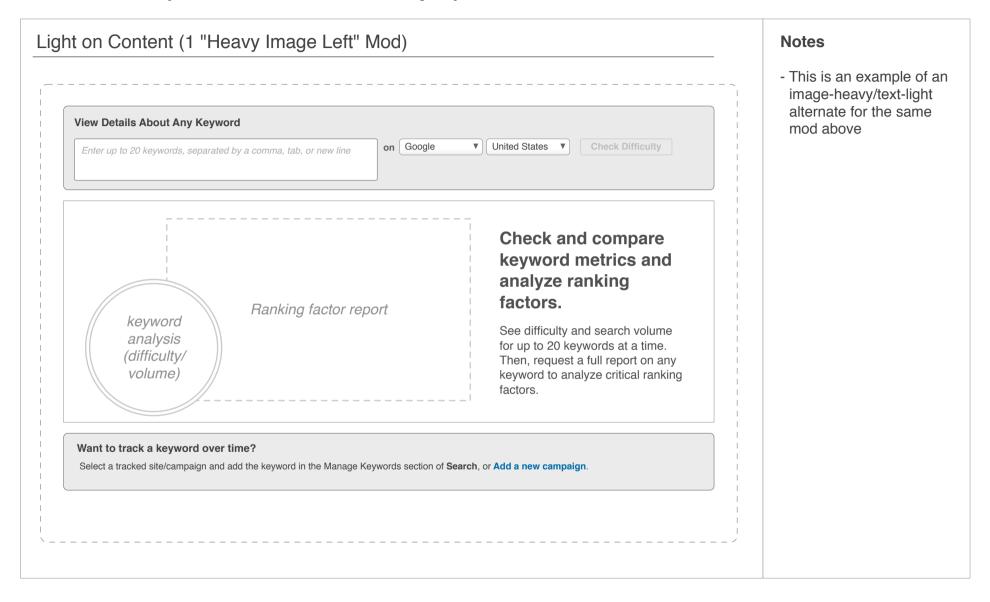

## **Feature Mod (Campaign Example)**

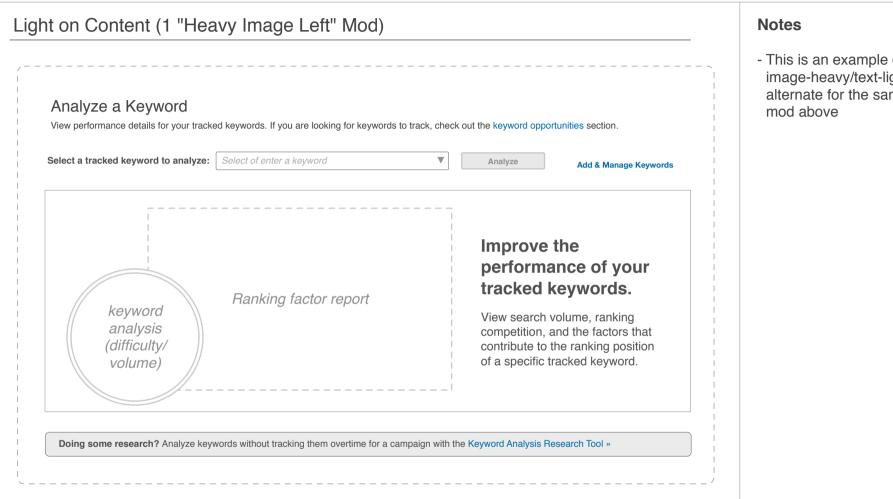

- This is an example of an image-heavy/text-light alternate for the same

## **Feature Mods (Setup Pages)**

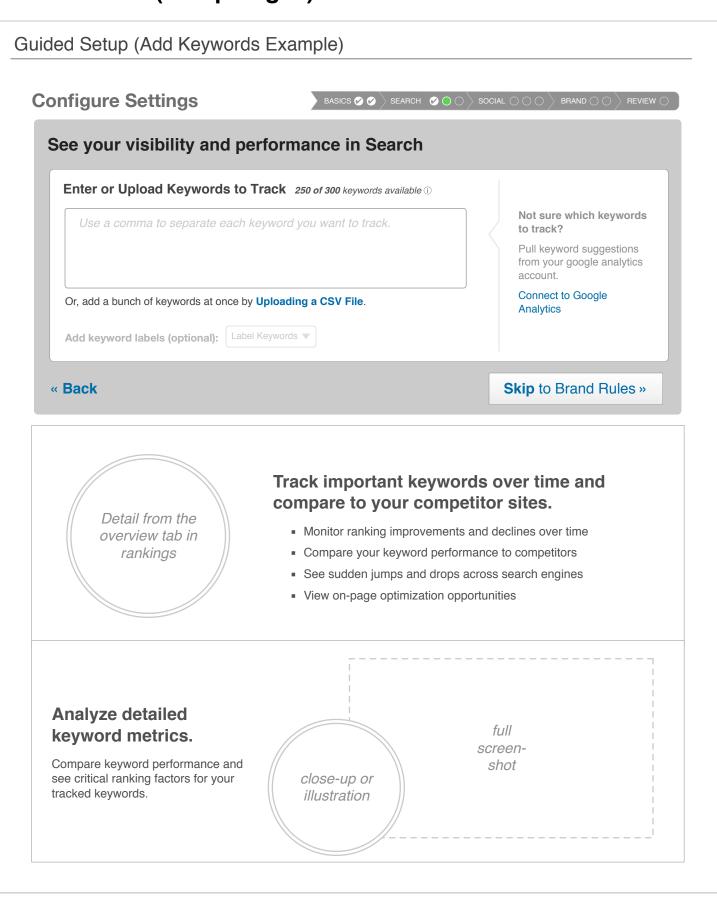

#### **Notes**

- This content is intended to show the user the value they will get if they configure this section.
- This example is from page 13 in Setup & Settings.

## Section Not Setup (Search, Keyword Rankings Example)

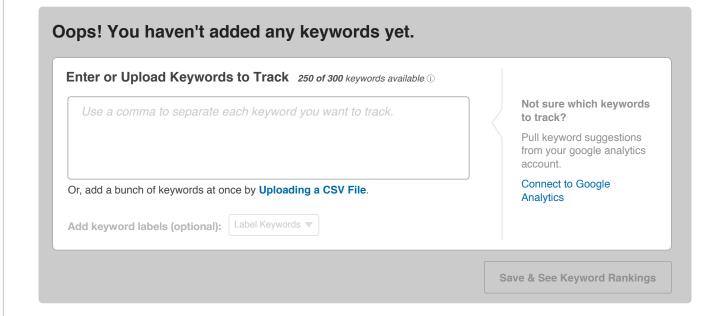

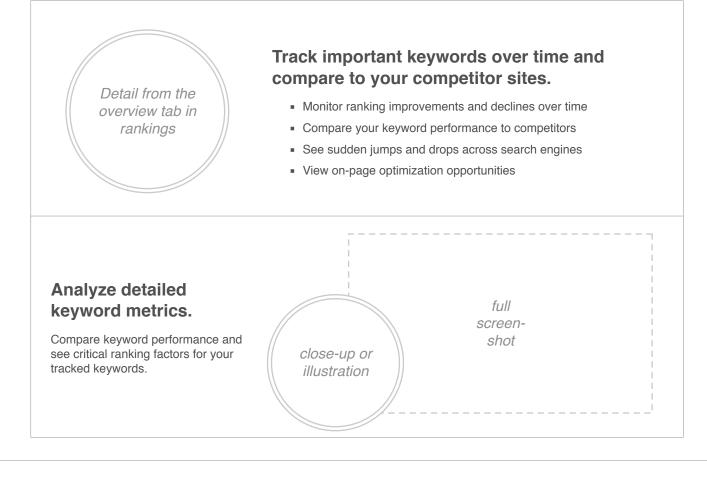

#### Notes

- Users would see this content if they come to the rankings section of search with no keywords set up.
- This example is from page 60 in Setup & Settings.

## **Feature Mods in Overlay**

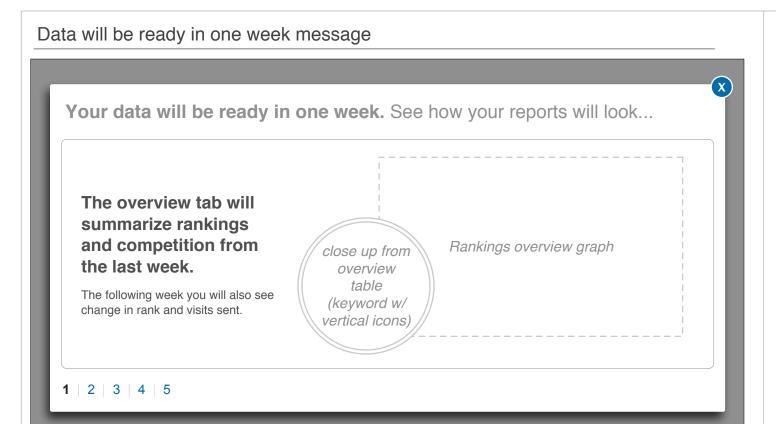

#### **Notes**

- This is an interstitial layer that is shown when users are about to see a section that has very little data yet because they just set something up (pg 61 of Setup & Settings).
- One concept is to allow users to cycle through reports for each tab.
- An alternative would be to summarize the whole section in 1-2 sentences and 1 large image area.

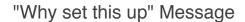

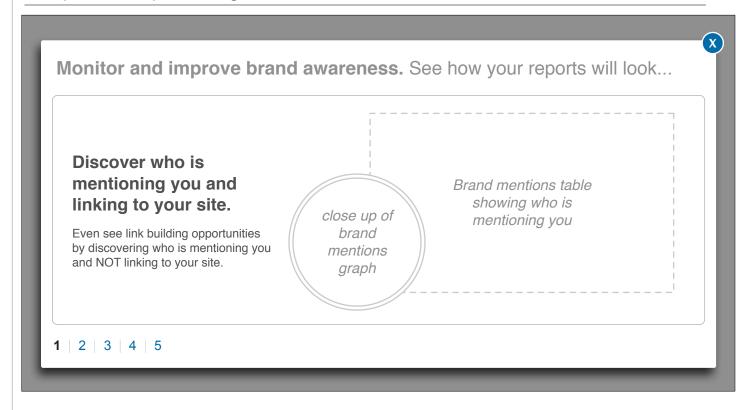

#### **Notes**

- Transitioning user message for why they should set something up. Ideally the content would be the same as the guided user setup, or very similar.
- This example is from page 51 in Setup & Settings, but you'll see this throughout the guided user setup.
- This layer can take on the same format as the one above. If the carousel approach will not be feasible for P1, we may show a series of images in a scrolling window.

#### Link to Moz.com from the Pro Home

#### Community

Looking to connect with other marketers? Contribute to the YouMoz Blog or try out the active Q&A Forum.

Engage in the Community

#### Content

The MozPost is packed blog posts, video, webinars, product guides and more to keep you upto-date on all things Marketing.

Read the MozPost

#### Help

The Moz Help Hub is where you can find detailed walk-throughs of the product and see frequently asked questions.

Head to the Help Hub

#### **Notes**

- These boxes are shown at the bottom of the Pro Home (pg 2 of wfs)

### Learn & Connect Landing page

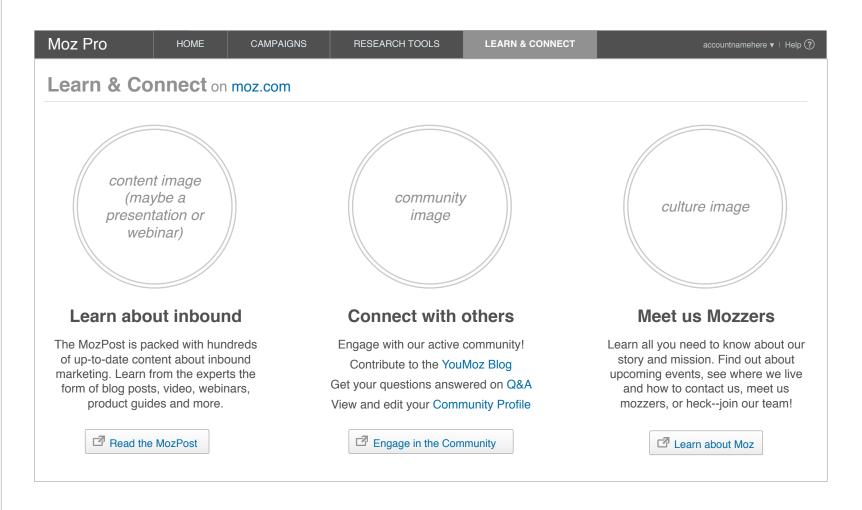

## **Hub Page for Keyword Tools Keyword Tools Overview**

# **Rank Tracker**

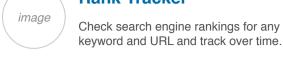

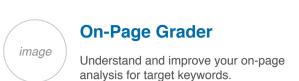

**Keyword Analysis** 

Compare keyword difficulty and search

volume, and see detailed ranking factors.

image

Did you know? You can leverage all of these keyword tools and more over time in your campaigns. Add & Manage Campaigns

#### **Notes**

- This page type is made up of feature boxes and a left nav (pg 16 research tools)

## Landing Page for Research Tools (preferred, for now)

### **Research Tools**

Prospecting tools for keyword rankings and research, link analysis, web mentions, and social analytics.

Notifications/messaging space close-up or close-up or close-up or illustration illustration illustration **Link Analysis Web Mentions Social Analysis** 

Use our Site Explorer tool to Monitor blogs, RSS, Twitter, Digg with Fresh Web Explorer. research and compare backlinks with competitors for Keep an eye on what's moving targeted link building. and shaking.

> **Analyze Links Find Mentions**

FollowerWonk allows you to dig into Twitter metrics and analysis. Lorem ipsum dolor.

**Analyze Twitter** 

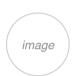

### **Keyword Tools**

Tools for keyword research and more:

- Rank Tracker: Check and track rank for keywords
- Keyword Analysis: ACheck and compare difficulty and search volume, and analyze a full search engine results page with for a host of critical
- On-page Grader: See a keyword's performance on any page

### **More Moz Tools**

MozBar: see moz metrics inline with your pages with this toolbar. Download for: Chrome | FireFox

MozCast: see the Google Algorithm weather report.

#### **Notes**

- Here's how this page COULD look, assuming this is an appropriate reflection of the value prop and hierarchy of these tools.
- this layout is using the same 3 column large image style that is currently being used on the Learn & Connect page.

## Landing Page for Research Tools (alternate 1)

## **Research Tools**

**Keyword Tools** 

Prospecting tools for keyword rankings and research, link analysis, web mentions, and social analytics.

Notifications/messaging space

## **Link Analysis**

Analyze links wiith Site Explorer. Research and compare backlinks with competitors for intelligent and targeted link building. Identify top pages, view social activity data, and analyze anchor text.

Analyze Links

## **Web Mentions**

any page

Monitor blogs, RSS, Twitter, Digg with Fresh Web Explorer. Keep an eye on what's moving and shaking.

Rank Tracker: Check and track rank for keywords

search volume, and analyze a full search engine

Keyword Analysis: ACheck and compare difficulty and

results page with for a host of critical ranking factors. On-page Grader: Check a keyword's performance on

Find Web Mentions

## **Social Analysis**

FollowerWonk allows you to dig into Twitter metrics and analysis. Lorem ipsum dolor.

**Analyze Twitter Metrics** 

## **SEO Toolbar**

With the MozBar, our SEO Toolbar for Chrome and Firefox, you can see link metrics, analyze page elements and SERP results, and quickly access your favorite SEO tools inline with your pages.

Download the toolbar: For Chrome | For FireFox

## **MozCast**

Gummi bears pie toffee. Gingerbread croissant candy tootsie roll sweet roll ice cream cookie gummies bonbon. Pastry marshmallow cheesecake bear claw danish.

Check out yesterday's MozCast

## **Notes**

- Here's an alternate; we'll need to have a discussion about these pages.

## Landing Page for Research Tools (alternate 2)

## **Research Tools**

Prospecting tools for keyword rankings and research, link analysis, web mentions, and social analytics. Notifications/messaging space

close-up close-up close-up close-up illustration illustration illustration illustration **Keyword Tools Web Mentions Social Analysis Link Analysis** Monitor blogs, RSS, Analyze links wiith Site Rank Tracker to check and Explorer. Research and

track rank for keywords

**Keyword Analysis to** compare difficulty and search volume, and analyze ranking factors

optimize your pages for target keywords.

On-page Grader to

Research Keywords

compare backlinks with competitors for intelligent and targeted link building. Identify top pages, view social activity data, and analyze anchor text.

**Analyze Links** 

Twitter, Digg with Fresh Web Explorer. Keep an eye on what's

moving and shaking.

**Find Web Mentions** 

## FollowerWonk allows you

to dig into Twitter metrics and analysis. Lorem ipsum dolor.

**Analyze Twitter** 

### **SEO Toolbar** With the MozBar, our SEO Toolbar for Chrome and Firefox, you

can see link metrics, analyze page elements and SERP results, and access your favorite SEO tools inline with your pages.

Download the toolbar: For Chrome | For FireFox

# MozCast

Gummi bears pie toffee. Gingerbread croissant candy tootsie roll sweet roll ice cream cookie gummies bonbon. Pastry

Check out yesterday's MozCast

marshmallow cheesecake bear claw danish.

## **Notes**

- Ramil, would this kind of thing even fit?

## Setup Keywords Mod (Search Overview)

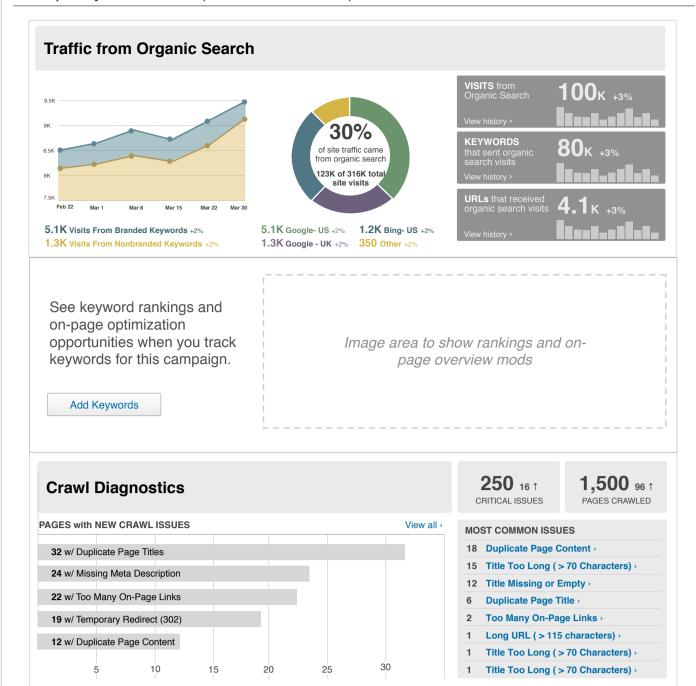

### Notes

- This "basic info box" mod is used to replace the two mods on the Search Overview that require keyword setup info.
- This mod can appear anywhere on the page, but is shown in the middle because the 2 mods it replaces are in the middle.
- "Add Keywords" button would go to the Keyword Rankings page as shown at the bottom of the previous wireframe.

## Setup a Social Account (Social Overview)

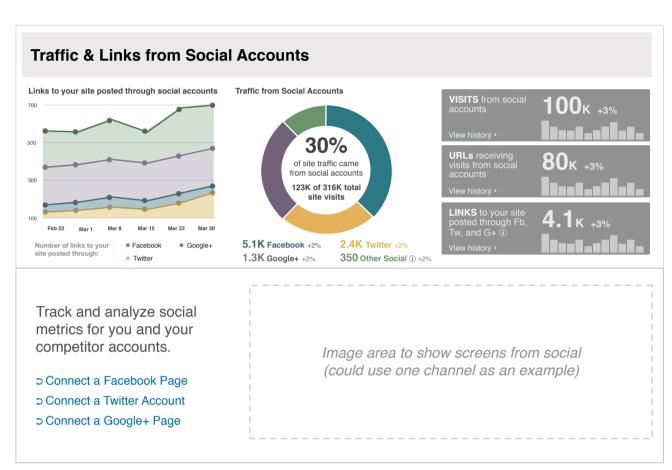

#### **Notes**

 This "basic info box" mod is used to replace all social mods on the Social Overview when there are no accounts added.

## Setup a Social Account (Social Overview)

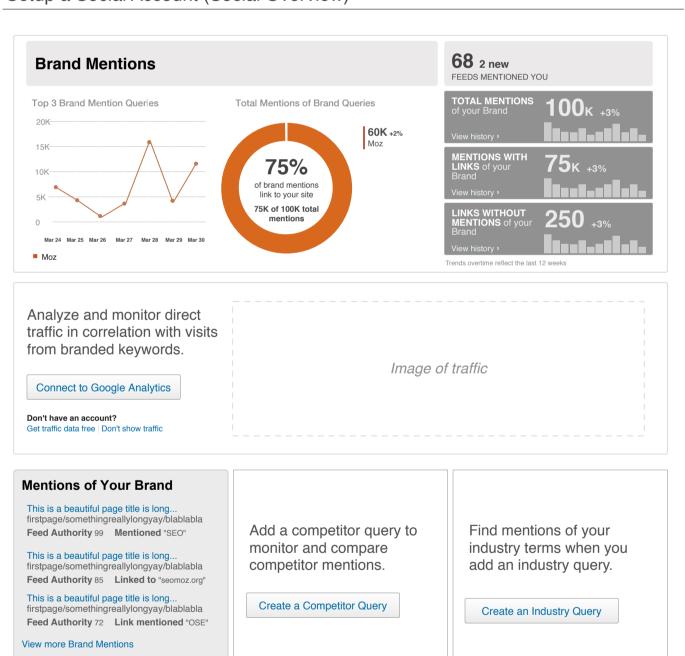

## Notes

- The first "basic info box" mod is used to replace the brand traffic mod on the Brand & Mentions Overview when there is no GA connected.
- The "basic mini info box" mods replace the competitor and industry mods where there are no competitor or industry queries.

## 2-column Basic Mini with/Image (Dashboard, no brand mention queries)

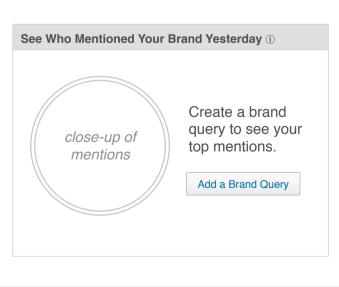

| Page Title and URL                                            | Fresh<br>Links ① | Links<br>posted on<br>Social ① |
|---------------------------------------------------------------|------------------|--------------------------------|
| Page Name http://mashable.com/2011/10/20/folder/adjitsu-cool/ | 10,000           | 200                            |
| Page Name http://mashable.com/2011/10/20/folder/adjitsu-cool/ | 10,000           | 100                            |
| Page Name http://mashable.com/2011/10/20/folder/adjitsu-cool/ | 10,000           | 80                             |
| Page Name http://mashable.com/2011/10/20/folder/adjitsu-cool/ | 10,000           | 75                             |
| Page Name http://mashable.com/2011/10/20/folder/adjitsu-cool/ | 10,000           | 50                             |
| View Hot Content »                                            |                  |                                |

## Notes

- This "basic mini info box" mods is shown under a header.

## Begin Setup (Example with an illustration)

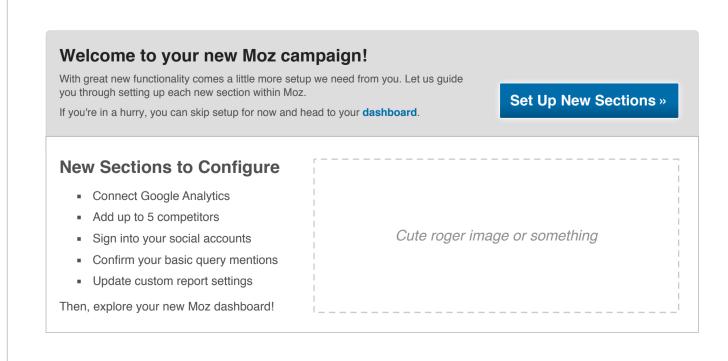

## Notes

- This page is used in the transiting user path to set expectations for what's coming next. We have this for the guided setup as well as the transitioning user setup.

## **Site Explorer: A combination of mod types**

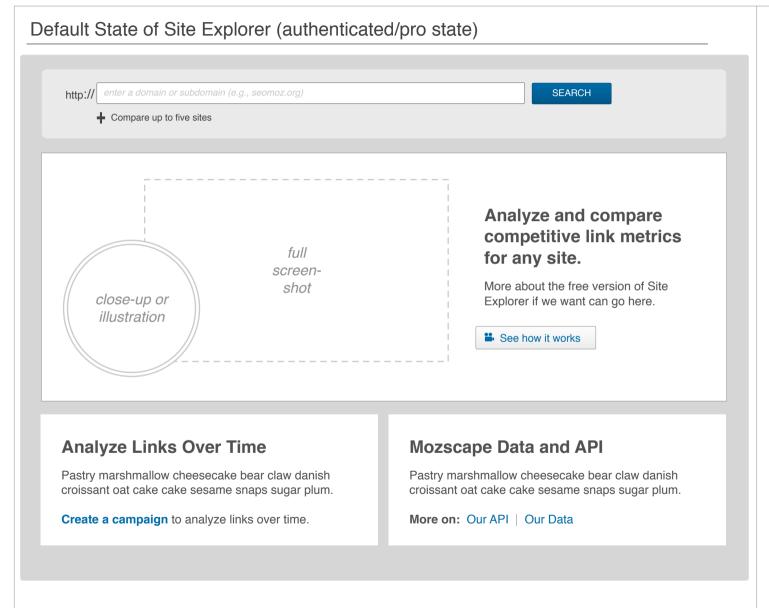

#### **Notes**

- The default state in the **Research Tools section** may use all toolbox mods, since it is not trying to link out or promote anything other than the tool.
- This example uses story mods at the bottom of the page to link to a page about data, and another to promote Links in the campaign setting.

## **Exeption / Speical Case Mods**

### No GA Connected (Dashboard "Snapshot" Tab)

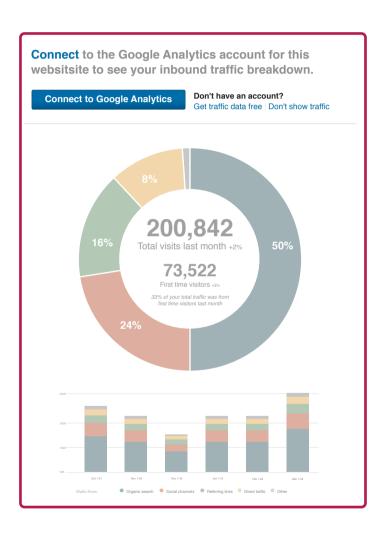

#### Notes

 The Dashboard will need a special mod size and layout to replace the traffic visualizations when no GA is connected.